## **TEROCK** Technical Reference - Q&A

## **(1) Q: How can I enable wake on LAN function under S5 status in Windows 10 with Intel I211 LAN port?**

- A: Step 1: Please visit ASRock website to download the Intel LAN driver. <https://www.asrock.com/mb/index.asp>
	- Step 2: Refer to the FAQ from the following link to modify the shutdown behavior under Windows 10.

[https://www.asrock.com/support/faq.asp?id=408](https://mail.pegatroncorp.com/owa/redir.aspx?REF=bnJDoNLjHtT1cp_4Jmt8p8Fnuz9VM3ddbjHSqY5MQ2DK0eh5WRbXCAFodHRwczovL3d3dy5hc3JvY2suY29tL3N1cHBvcnQvZmFxLmFzcD9pZD00MDg.)

Step 3: Go to device manager and right click the "Intel® I211/I219 Gigabit Network Connection" LAN device to choose the "Properties".

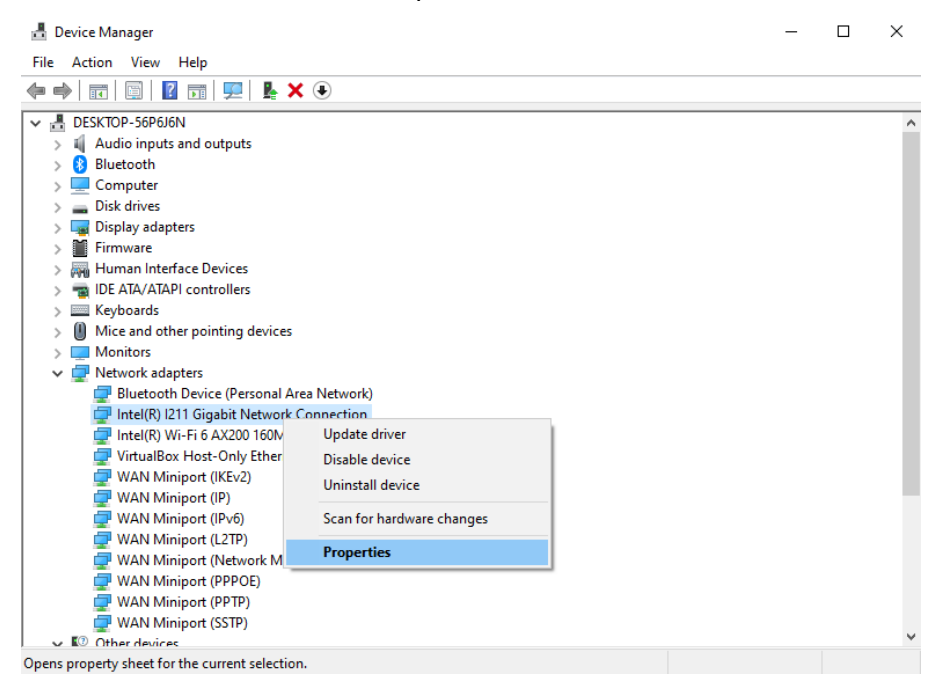

- Step 4: Intel LAN driver may have two different "Properties".
	- (A) The driver supports "Power saver and Wake on LAN" Option.

Please go to Power management to check all of Wake on LAN function.

## **Technical Reference - Q&A** TSD-QA (2019/08)

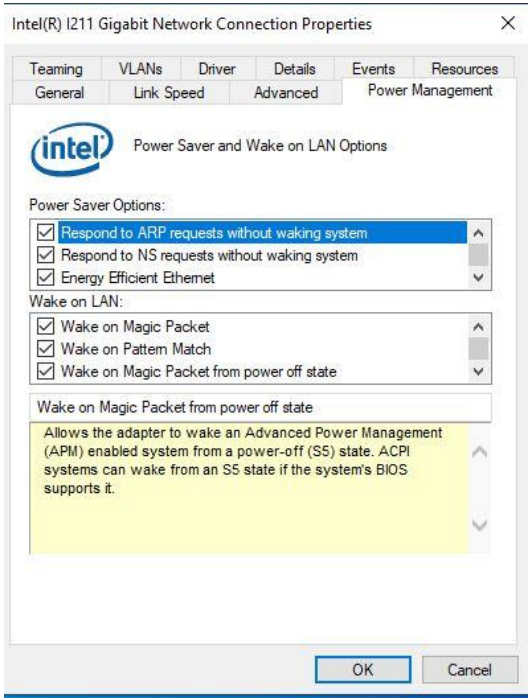

## (B) The driver supports "Enabled PME" Option.

Go to "Advanced" and enable the "Enabled PME" option.

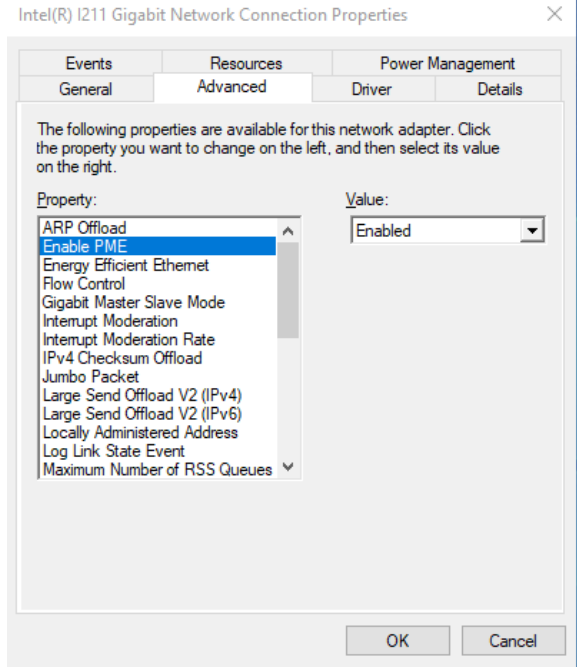